## **Windows Outlook 初期設定**

**1. 「Outlook」を起動します。**

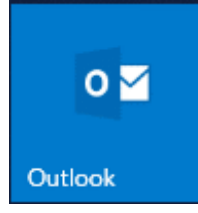

**2. 「ファイル」をクリックします。**

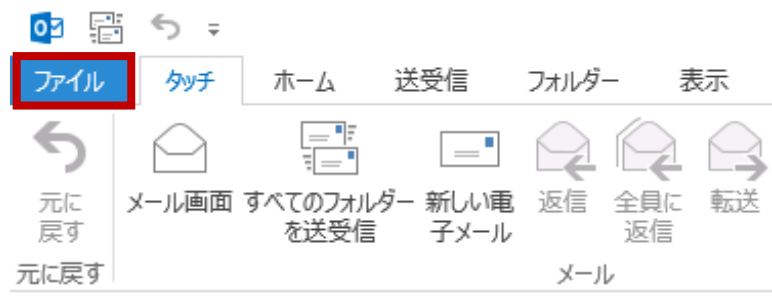

**3. 「アカウント情報」画面にて「アカウント設定」をクリックし、「アカウント設定(A) …」をクリックします。**

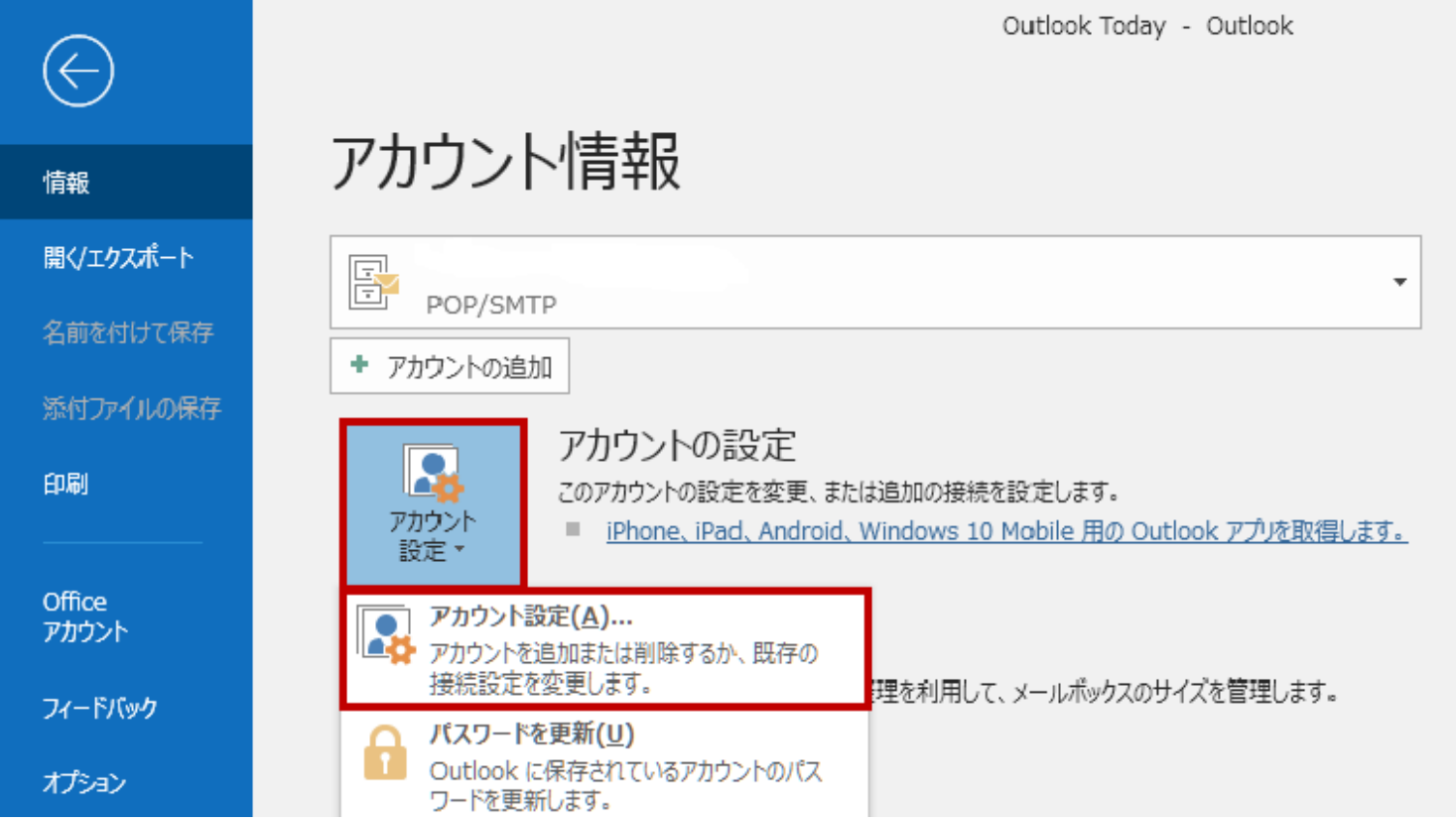

## **4. 「アカウント設定」画面にて「メール」タブをクリックし、「新規(N)…」をクリック**

## **します。**

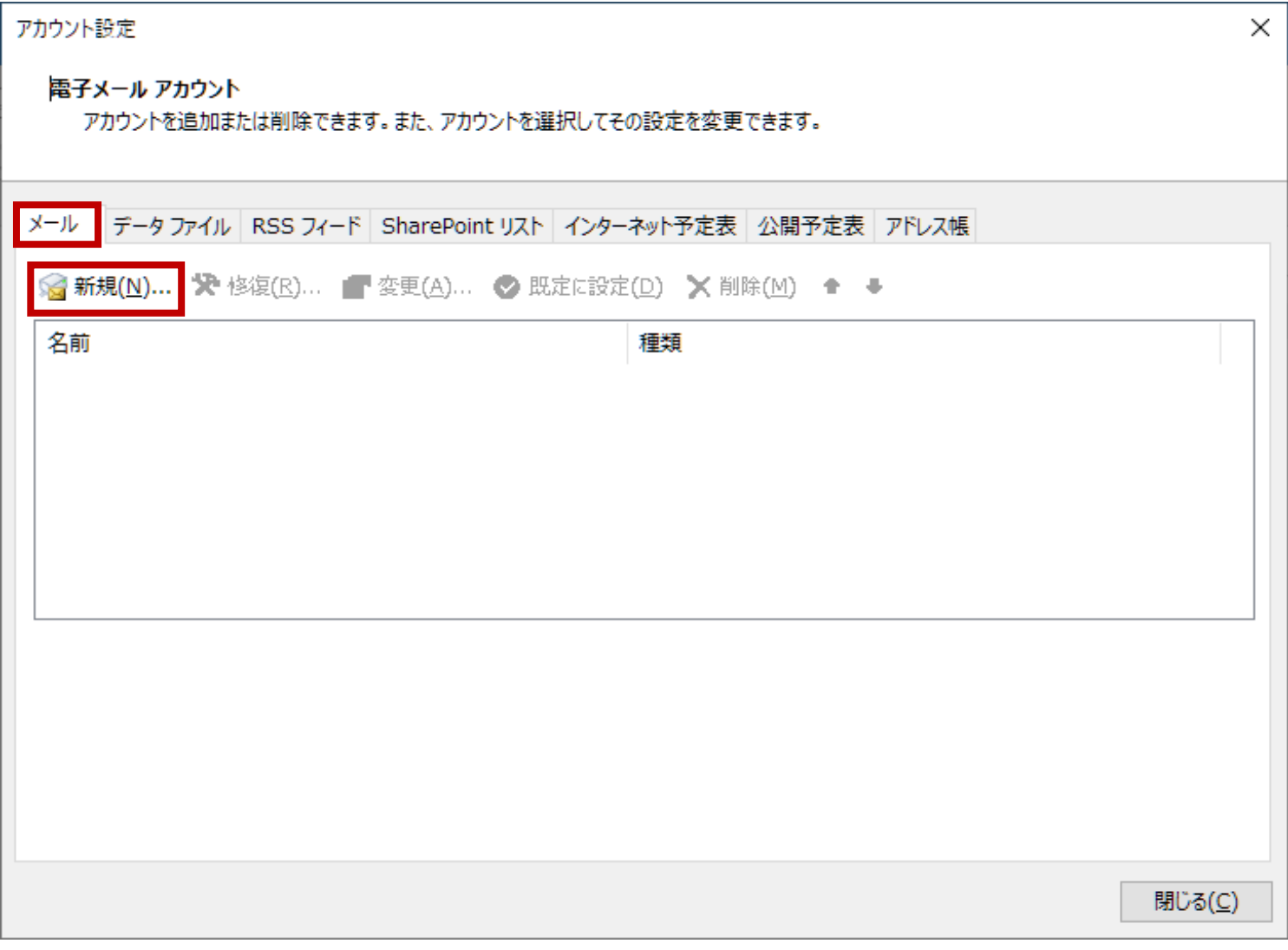

**5. 「Outlook」画面にて、長方形の枠にユーザーインフォメーションに記載のメールアド レスを入力します。「詳細オプション」をクリック後、「自分で自分のアカウントを手動で 設定」にチェックを入れ、「接続」をクリックします。**

**※ここで、「アカウントの追加 - 自動アカウントセットアップ」画面が表示された場合 は、「Windows Outlook (旧) 初期設定」の手順 5. 以降にて設定をお願いします。**

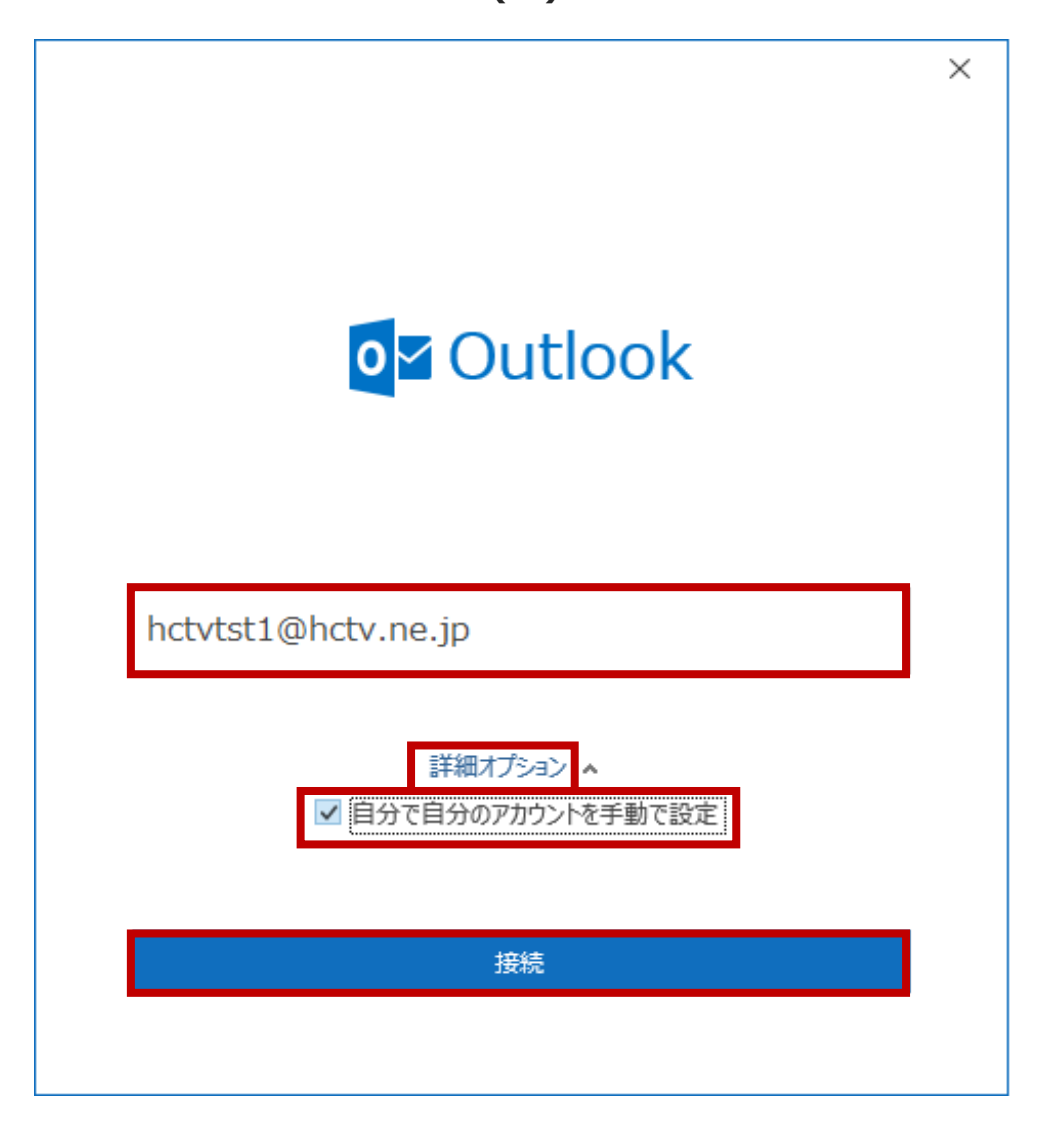

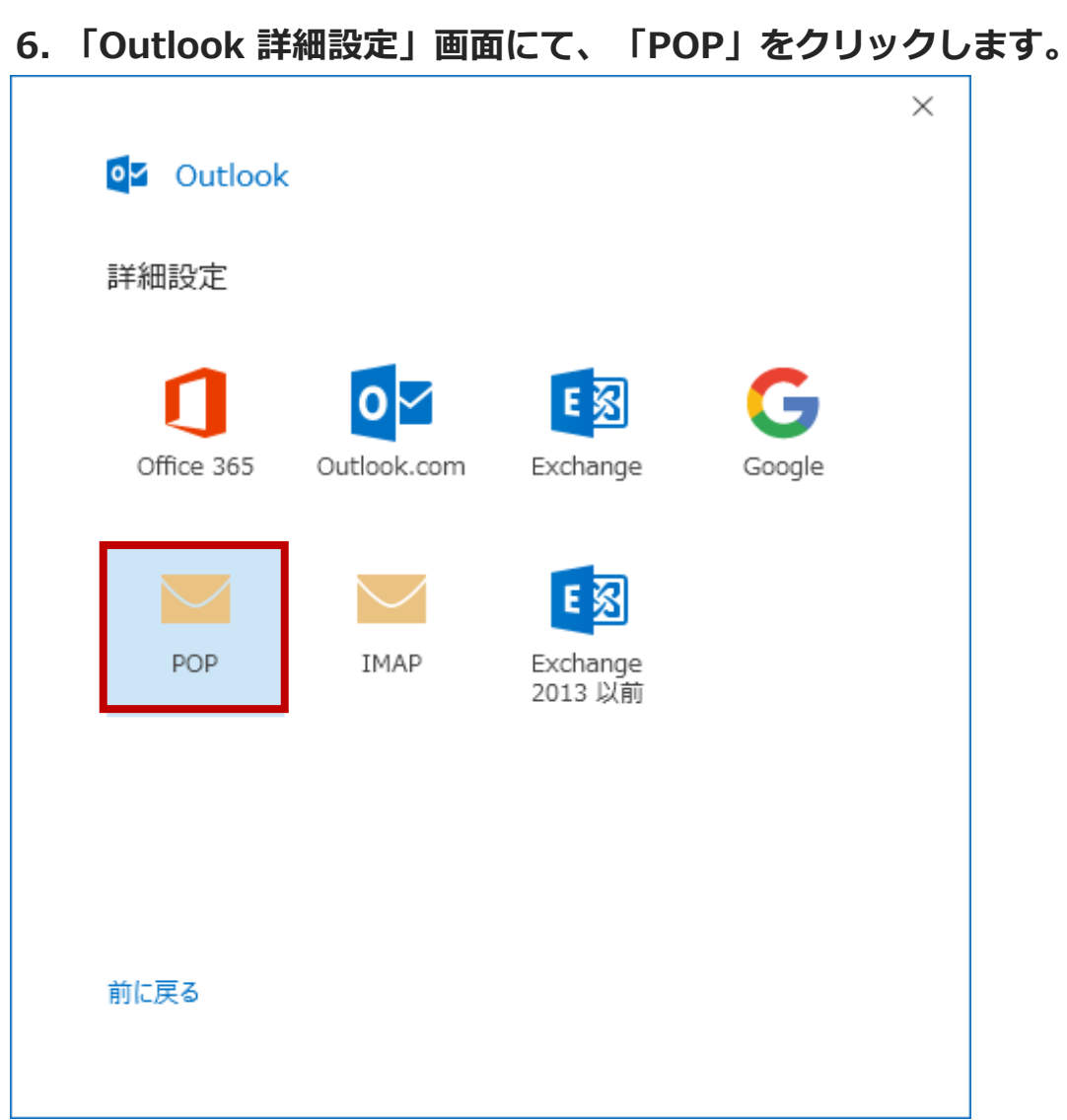

**7. 「POPアカウントの設定」画面にて、以下のように設定し、「次へ」をクリックしま す。**

**■ 受信メール:サーバー → ユーザーインフォメーションに記載のPOPサーバ (受信) を指 定します。**

**■ 受信メール:ポート → 「110」を指定します。**

**■ 受信メール:「このサーバーでは暗号化された接続 (SSL/TLS) が必要」のチェックを 外します。**

**■ 受信メール:「セキュリティで保護されたパスワード認証 (SPA) でのログオンが必要」 のチェックを外します。**

**■ 送信メール:サーバー → ユーザーインフォメーションに記載のSMTPサーバ (送信) を 指定します。**

- **送信メール:ポート → 「587」を指定します。**
- **送信メール:暗号化方法 → 「なし」を指定します。**

**■ 送信メール:「セキュリティで保護されたパスワード認証 (SPA) でのログオンが必要」 のチェックを外します。**

■ メッセージ配信: 「既存のデータ ファイルを使用」のチェックを外します。

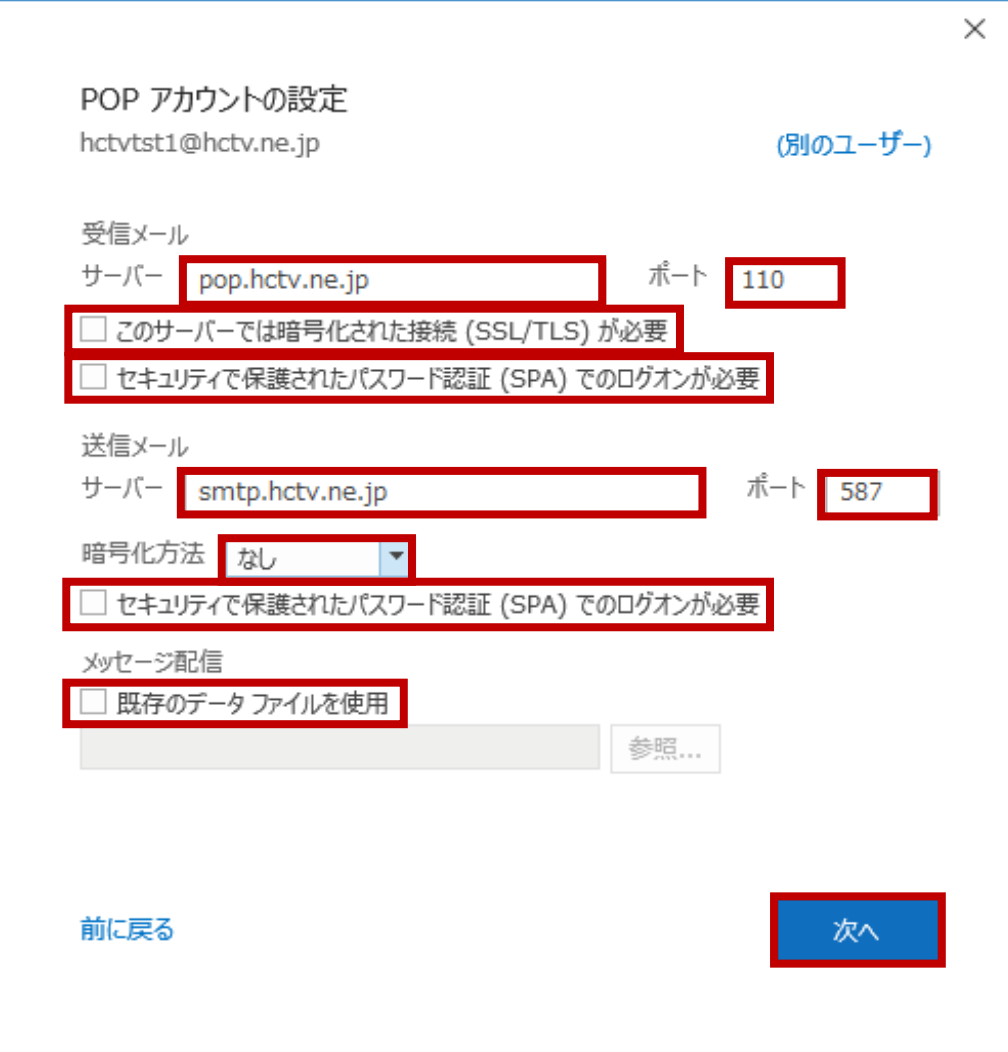

**8. 「POP アカウントの設定」画面にて、「パスワード」欄にユーザーインフォメーション に記載のパスワードを入力し、「接続」をクリックします。**

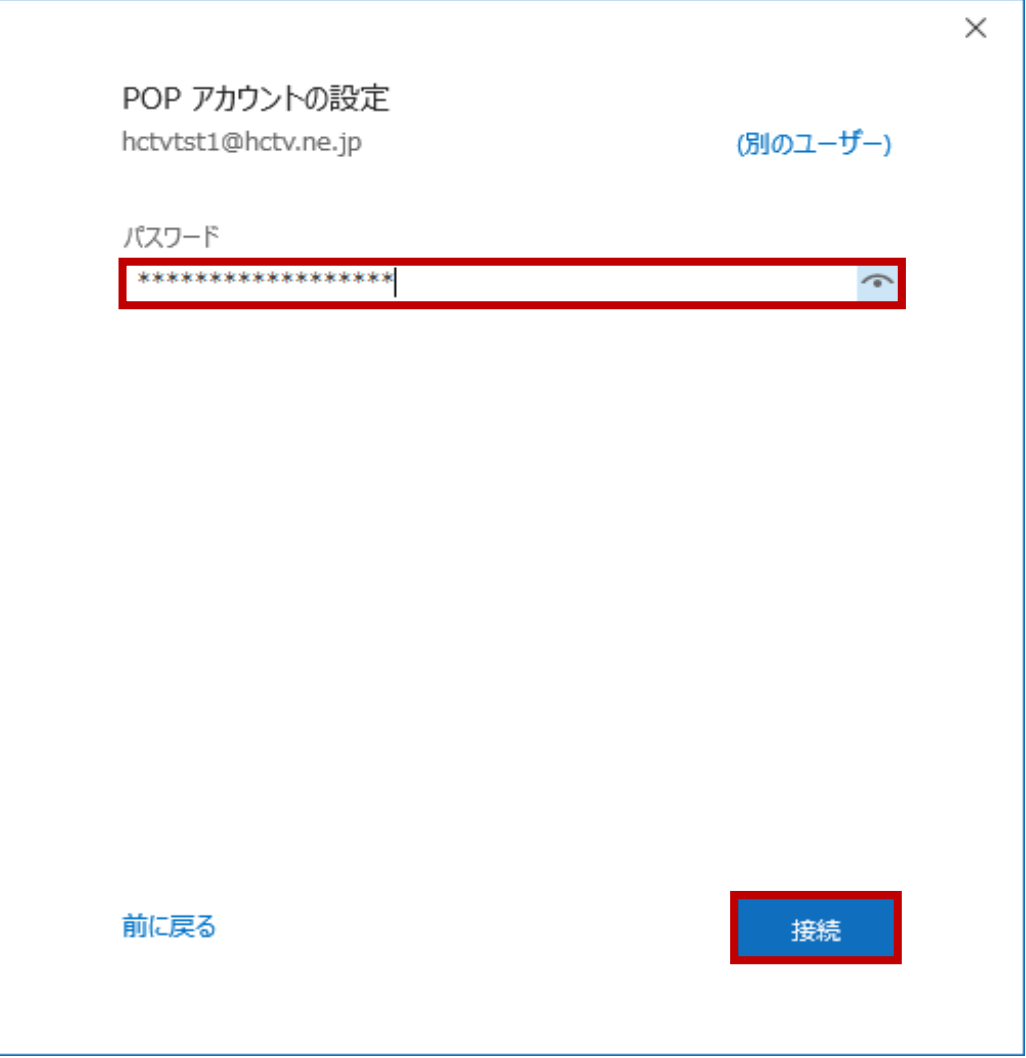

**9. 「インターネット電子メール」画面にて、「ユーザー名」欄に入っているメールアドレ スの「@」以降を削除し、「OK」をクリックします。例) 「hctvtst1@ictv.ne.jp」 の場 合、「hctvtst1」だけにします。**

**※同じ画面が繰り返し表示された場合は、同様の作業を繰り返します。**

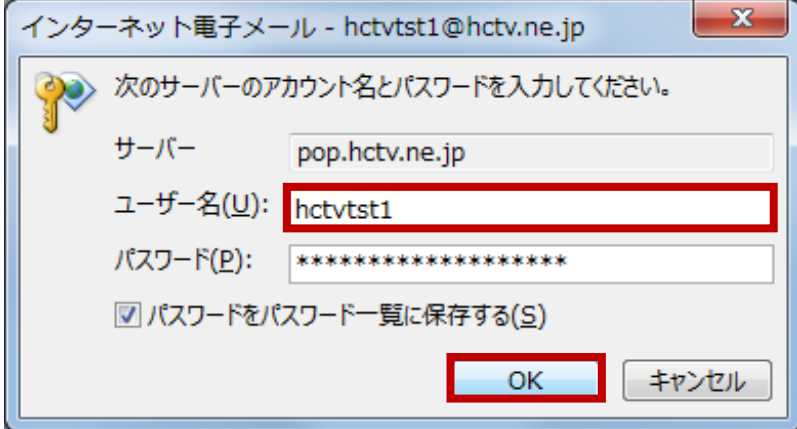

**10. 「Outlook」画面にて、「アカウントが正常に追加されました」を確認し、 「Outlook Mobile をスマートフォンにも設定する」のチェックが入っていたら外し、 「完了」をクリックします。**

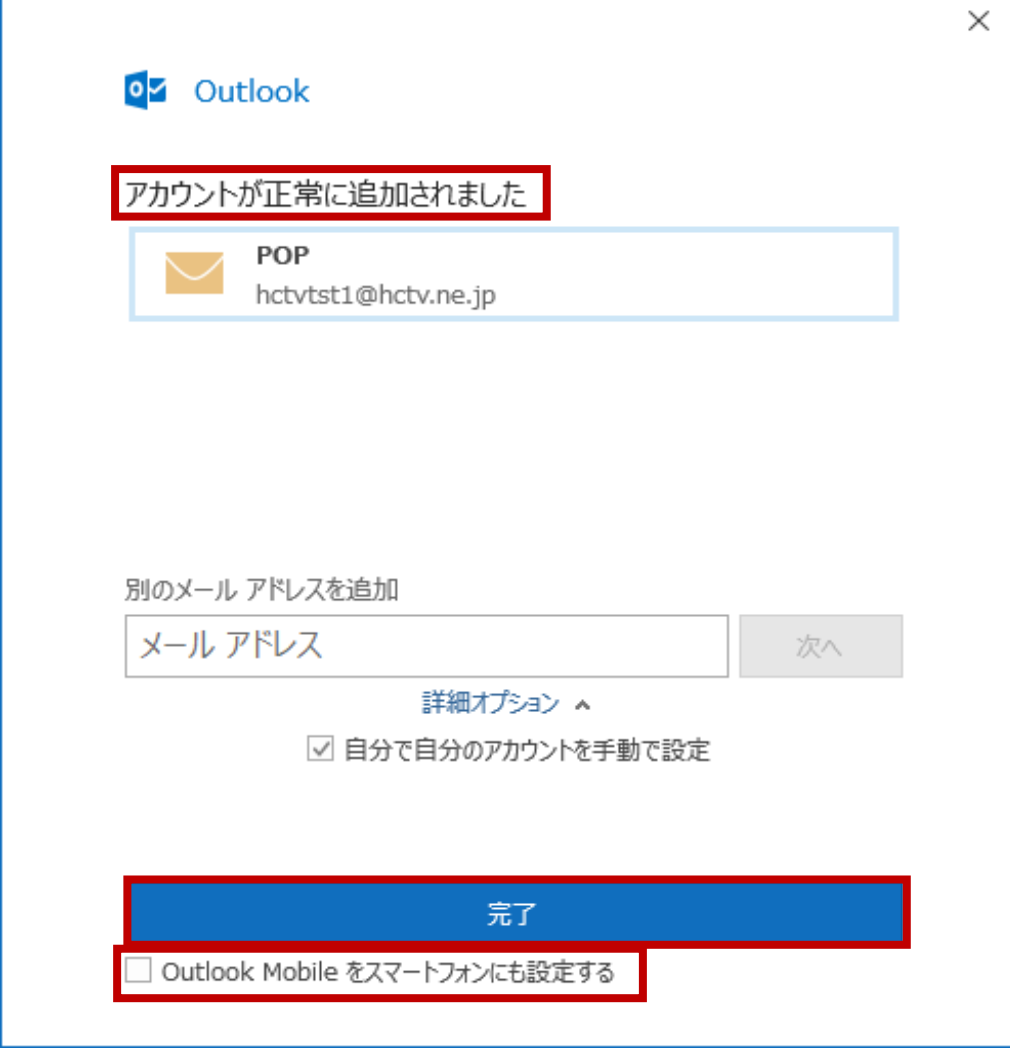

## **11. 「アカウント設定」画面に戻るので、「閉じる」をクリックします。**

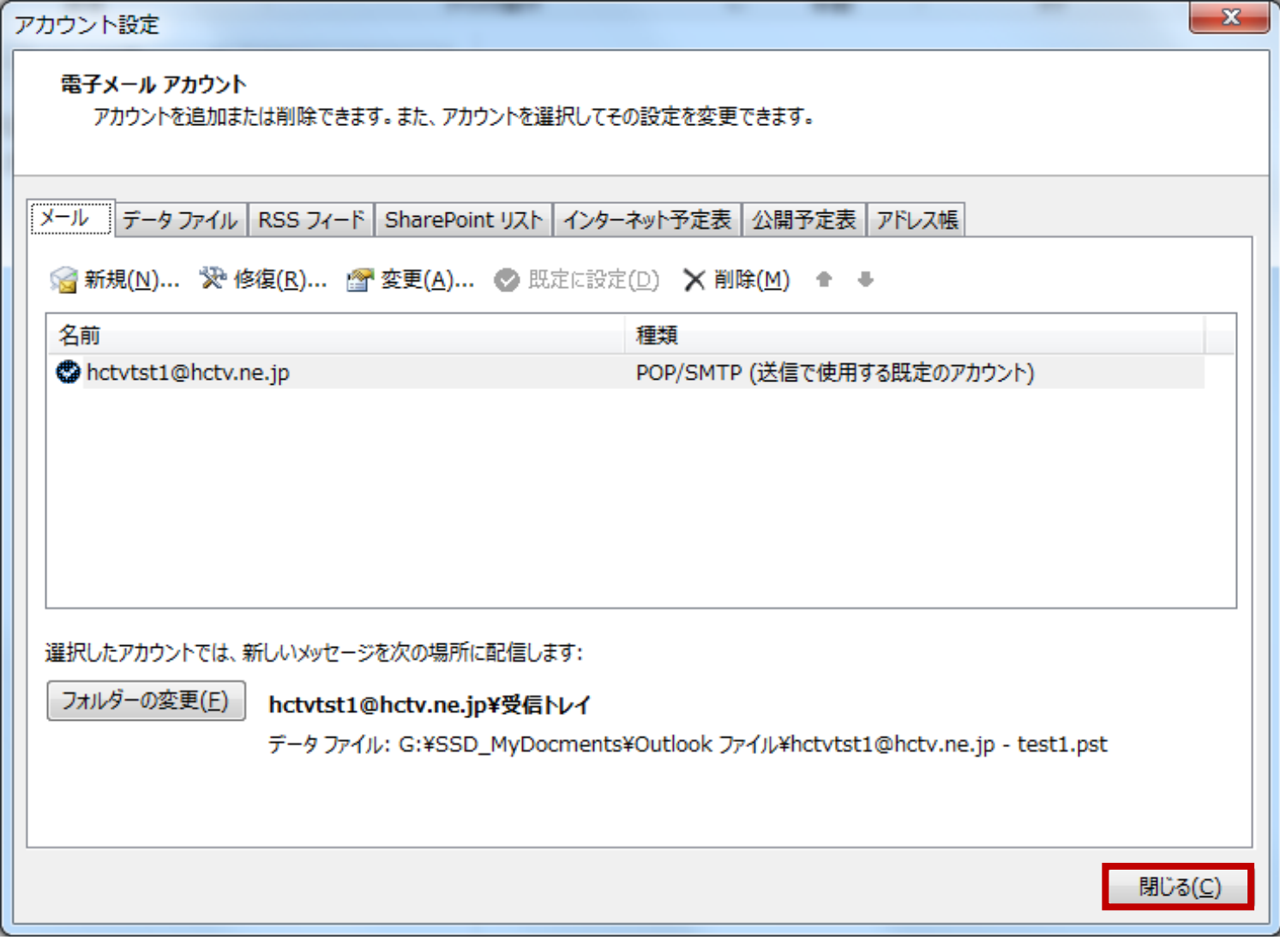

**以上で完了です。**